## Installing MapGuide OpenSource 2.0 Web Server Extensions on Vista Enterprise with IIS 7

Starting from a fresh install of Windows Vista Enterprise, Internet Information Services 7 will not be installed by default. IIS will need to be installed before installing the Web Tier.

- 1. Start $\rightarrow$  Control Panel $\rightarrow$  Programs and Features.
- 2. Select Turn Windows feature on or off.
- 3. Install IIS with the following options:

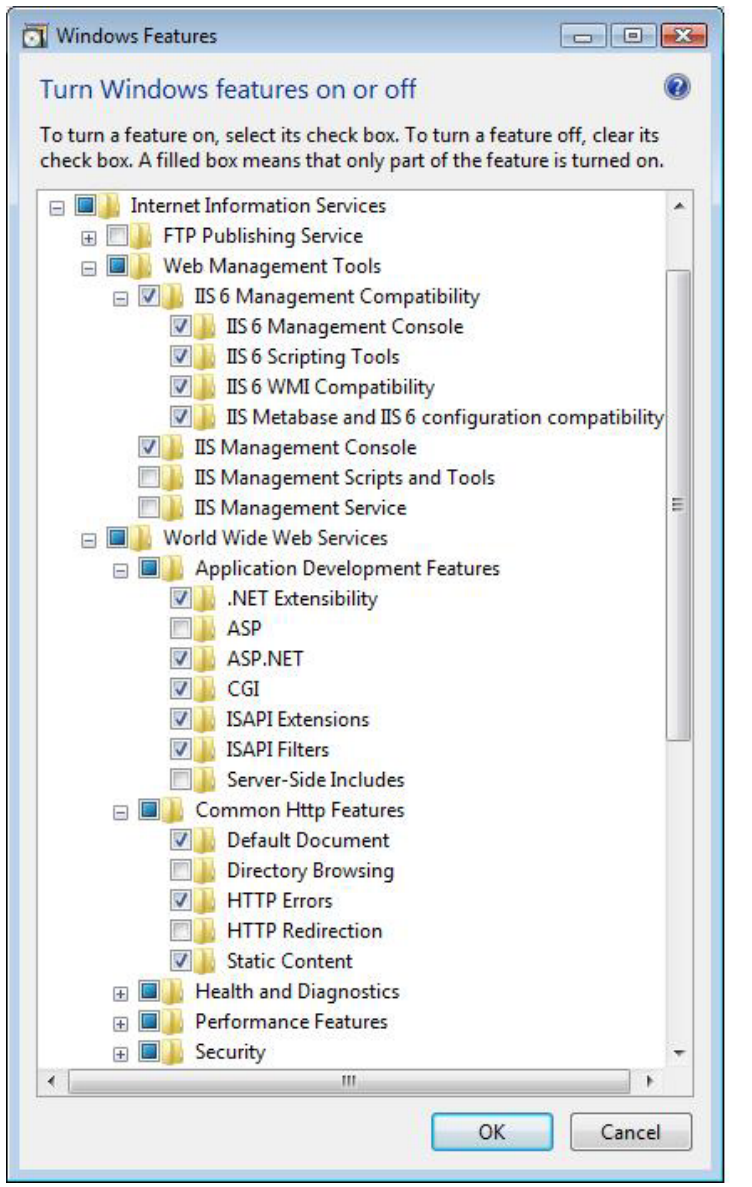

- 4. Install MapGuide Web Server Extensions.
- 5. Open IIS Manager from Start menu $\rightarrow$ Administrative Tools $\rightarrow$ IIS Manager.
- 6. Select ISAPI and CGI Restrictions from the root
	- level.

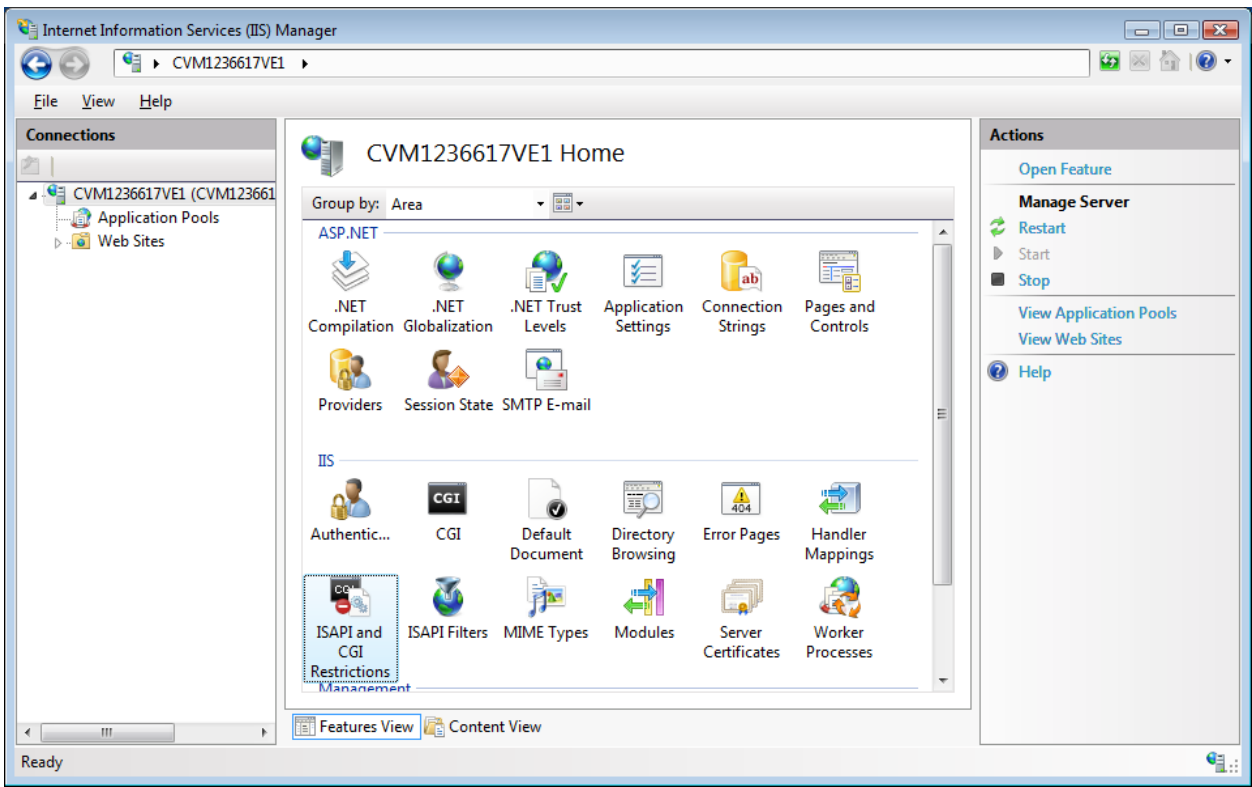

7. Add the following as

## Allowed:

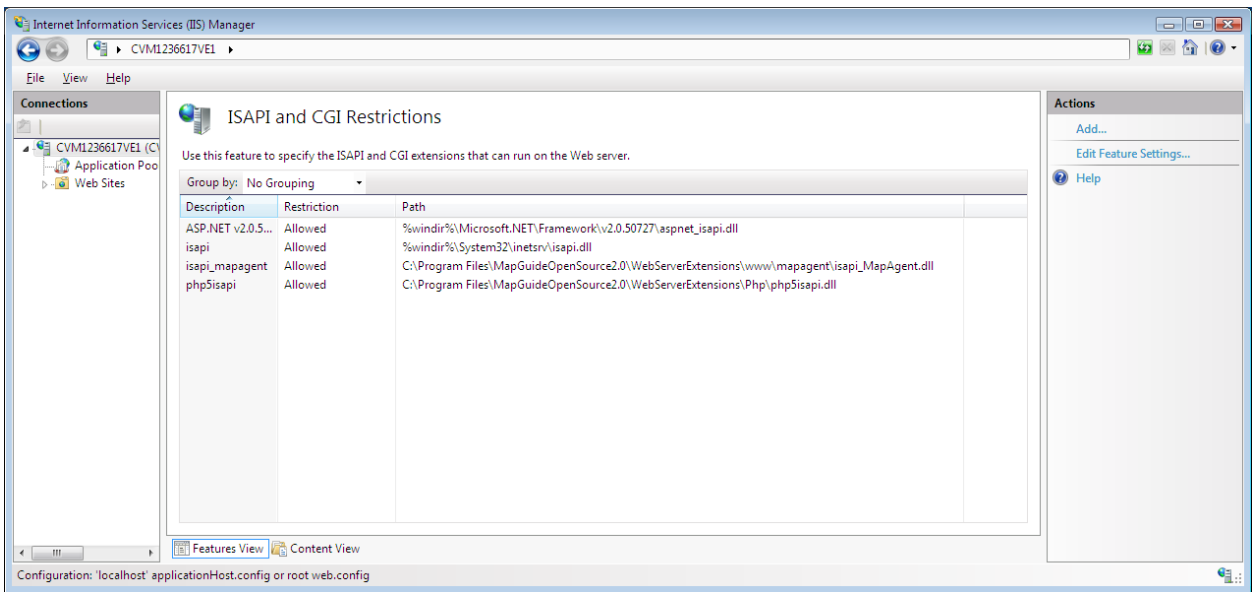

- 8. Navigate to the mapguide virtual directory.
- 9. Click Handler Mappings and add the following Script

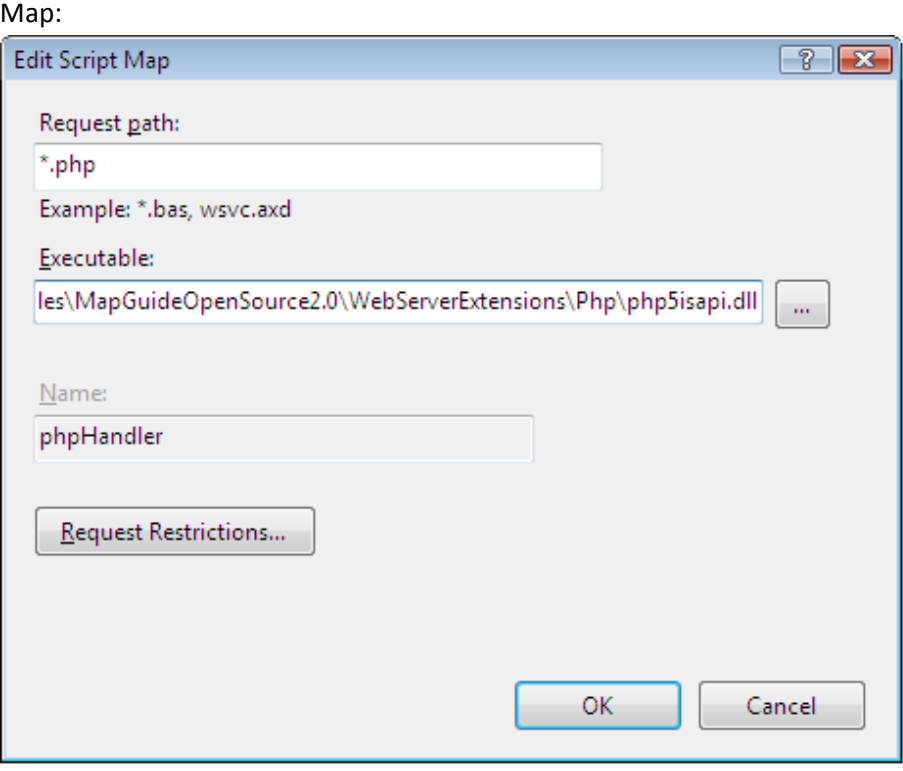

- 10. Navigate to mapagent virtual directory.
- 11. Click Handler Mappings and add the following Script

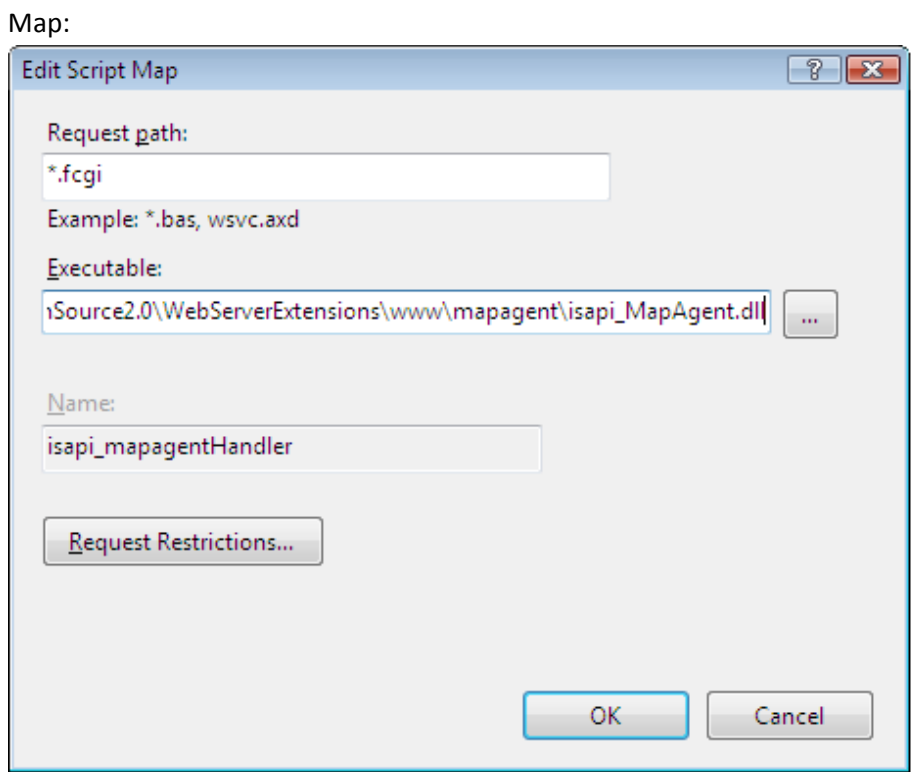

- 12. Exit Internet Information Services Manager.
- 13. Control Panel $\rightarrow$ Folder Options $\rightarrow$ View Tab Change settings to show all hidden files and folders.

## 14. Navigate to

C:\Windows\ServiceProfiles\NetworkService\AppData\Local\Temp.

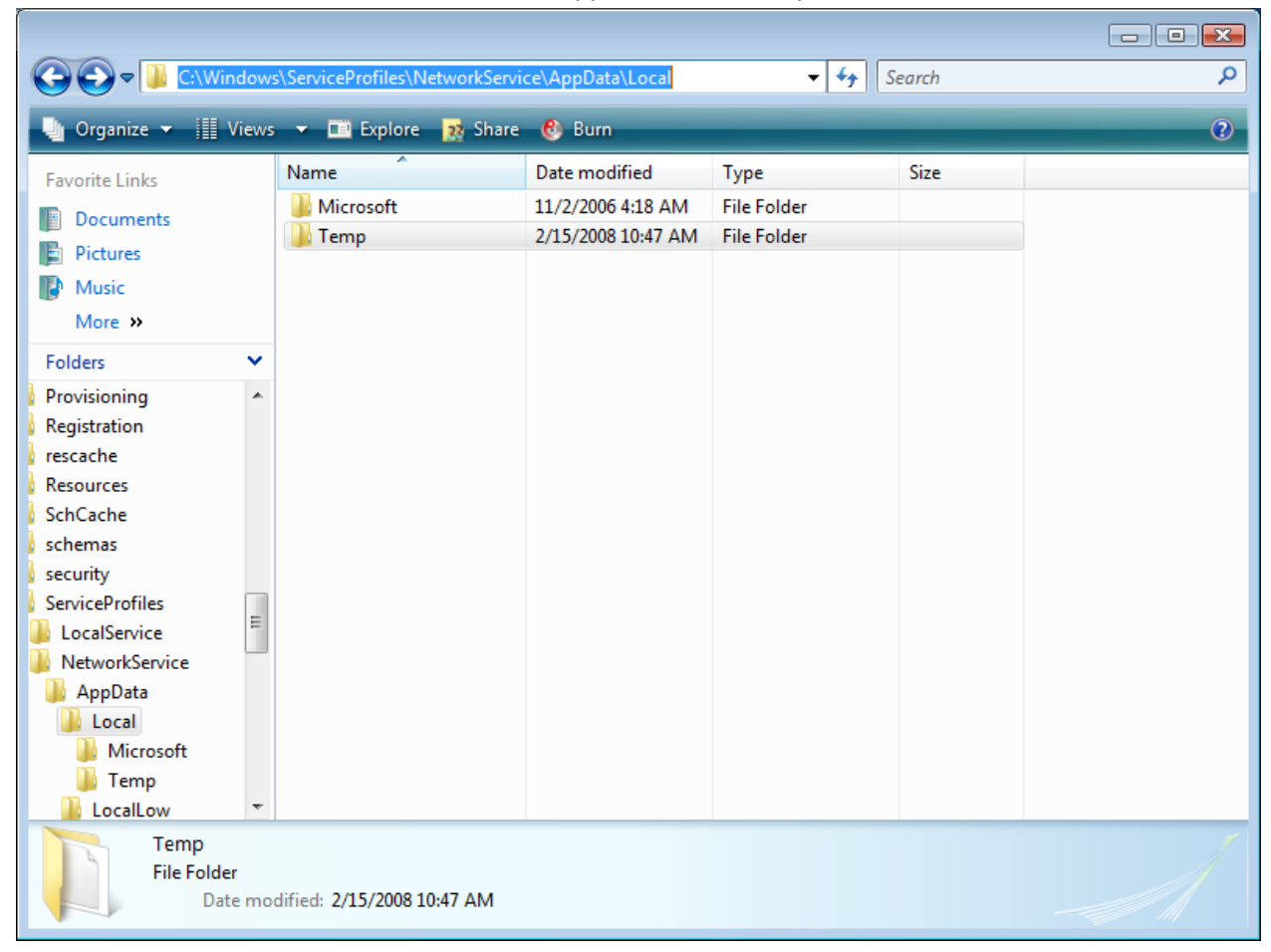

- 15. Add permissions to Users accounts as
	- follows:

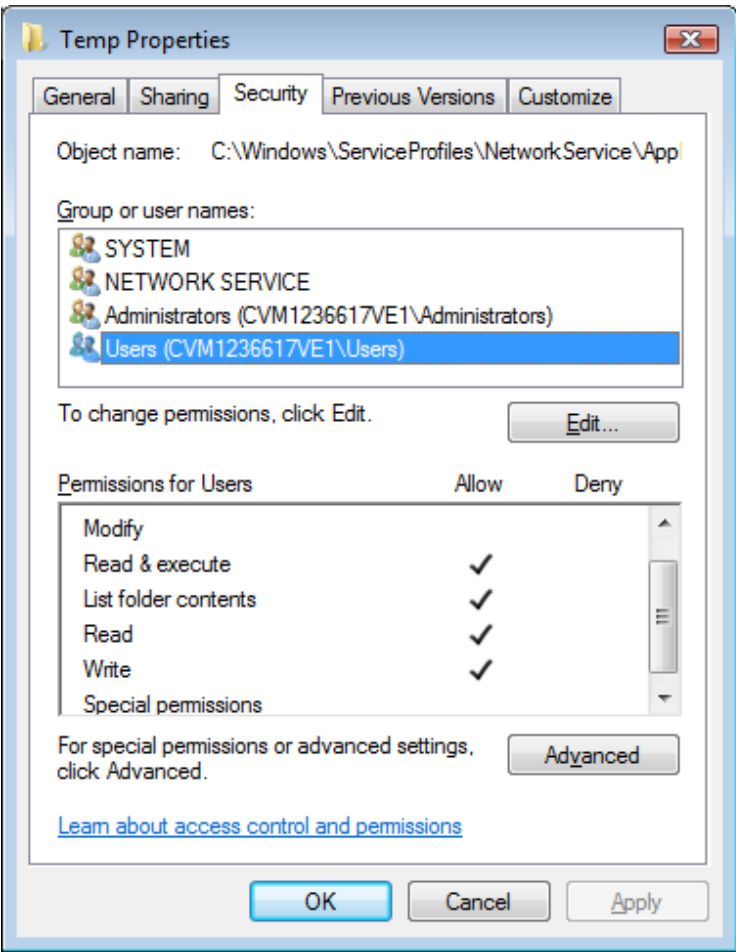

16. IIS 7 should now be setup for MapGuide OpenSource 2.0 Web Server Extension.